## Tech Note 368 Network Setup for AppEngine Redundancy

All Tech Notes and KBCD documents and software are provided "as is" without warranty of any kind. See the Terms of Use for more information.

Topic#: 002024 Created: October 2004

**Introduction** 

This Tech Note explains the necessary network settings for the Redundancy Message Channel (RMC) for a redundant AppEngine configuration.

Network Setup for PCs Hosting a Redundancy-Enabled AppEngine

Each production system computer hosting a redundancy-enabled AppEngine must have a minimum of two network cards per computer.

The first card is for the supervisory network and the second one is for the RMC network (Redundancy Message Channel).

The RMC network is dedicated for redundancy monitoring and data synchronization between redundant AppEngine pairs.

It is setup with an Ethernet crossover cable between two computers (Figure 1 below).

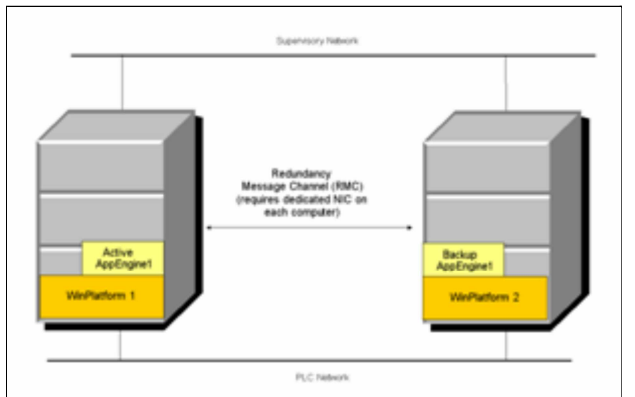

FIGURE 1: REDUNDANCY MESSAGE CHANNEL (RMC) DEPLOYMENT

Detailed Setup

The following steps explain the network configuration setup for a PC hosting redundancy enabled AppEngine.

These steps are recorded using Windows 2003 Server Operating System and apply to other operating systems as well.

- 1. From the windows Taskbar, select Start/All Programs/Accessories/CommandPrompt.
- 2. Enter ipconfig at the command prompt and press Enter.

The Command Prompt returns the IP settings for both Ethernet connections (Figure 2 below):

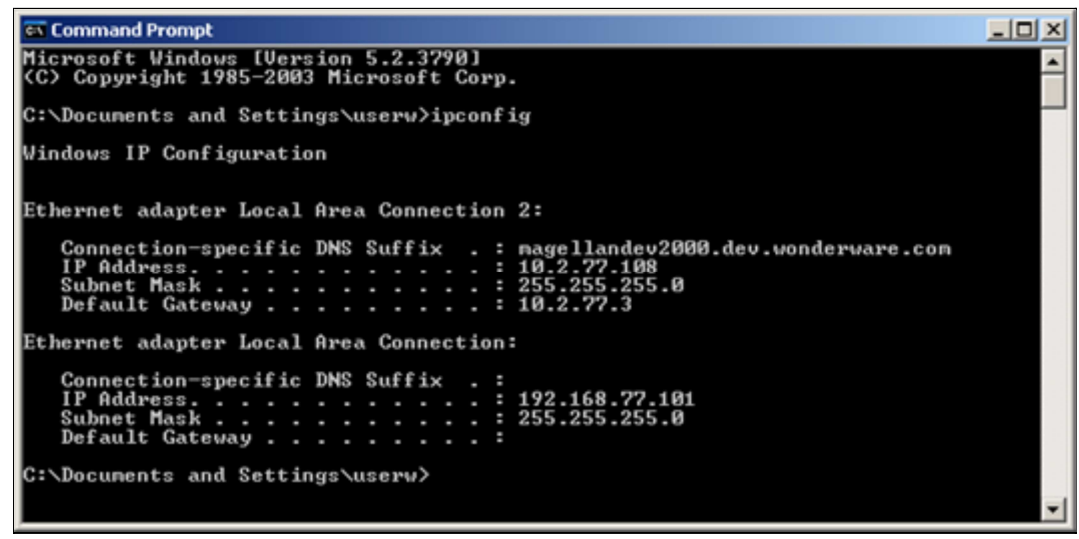

FIGURE 2: COMMAND PROMPT AND MESSAGE

- 3. Document the Local Area Connection numbers along with IP Addresses to identify the Primary and RMC networks.
- 4. Select Start/Settings/Network Connections.
- 5. Select Local Area Connection in the Network Connections dialog box.
- 6. Right-click and rename each Local Area Connection Number to Primary- and RMC Networks as appropriate (Figure 3 below):

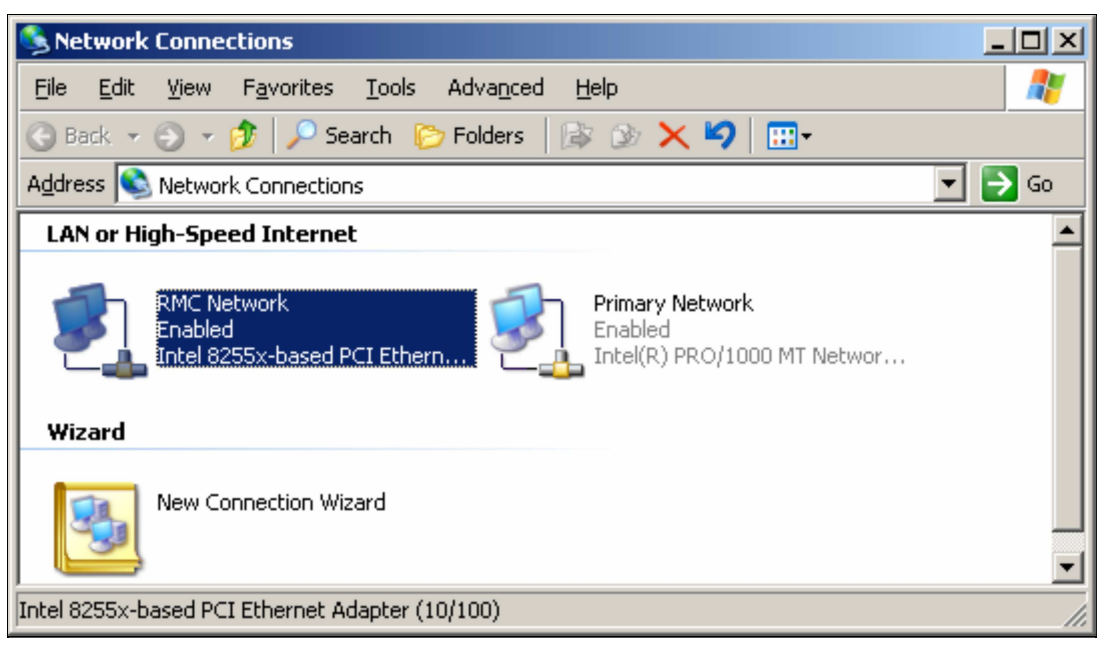

FIGURE 3: RENAME LOCAL AREA CONNECTIONS

- 7. Select Advanced/Advanced Settings from the main menu.
- 8. Set the binding order to ensure Primary Network is the first to be accessed by network services (Figure 4 below):

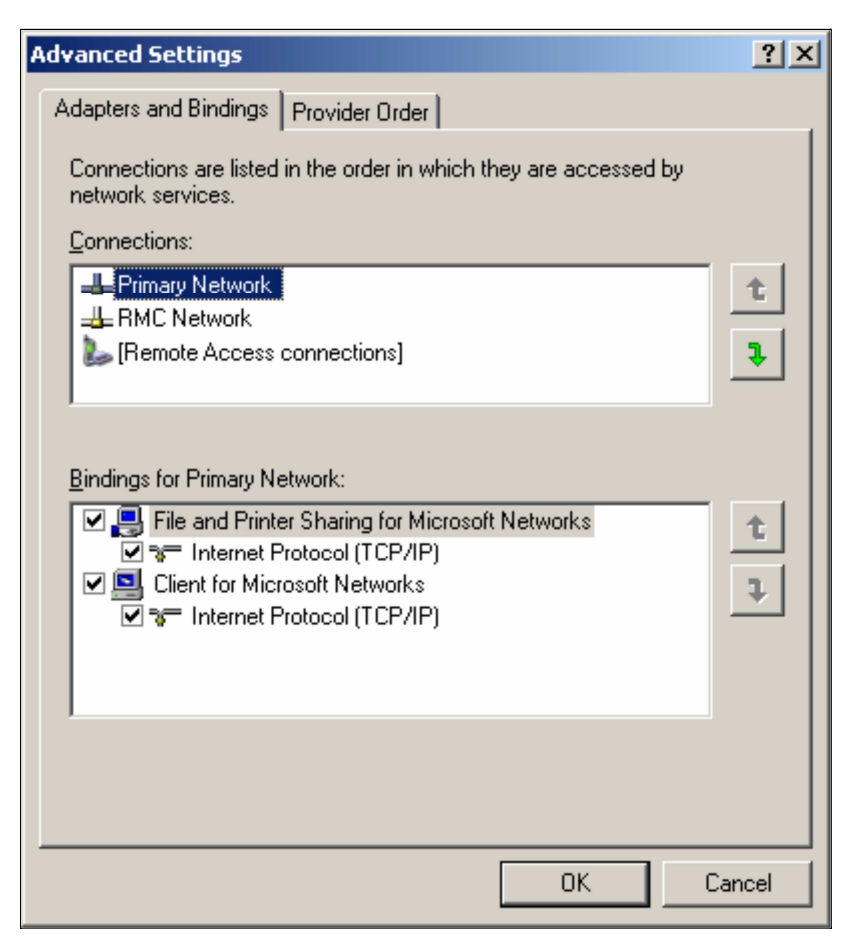

## FIGURE 4: PRIMARY NETWORK ORDER

9. Click OK to exit the Advanced Settings dialog box.

Ensure the **Network Connections** window is still open.

10. Right-click on Primary Network and select Properties.

The **Primary Network Properties** dialog box appears (Figure 5 below):

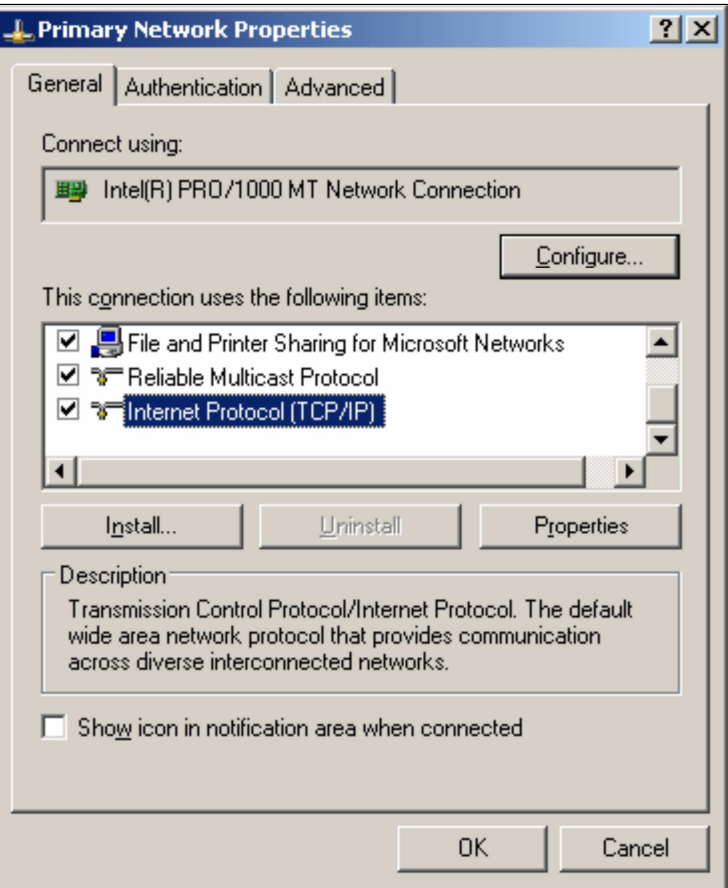

FIGURE 5: PRIMARY NETWORK PROPERTIES DIALOG BOX

11. Select Internet Protocol (TCP/IP) and click the Properties button.

The Primary network may be configured to obtain dynamic or Static IP Addresses (Figure 6 below):

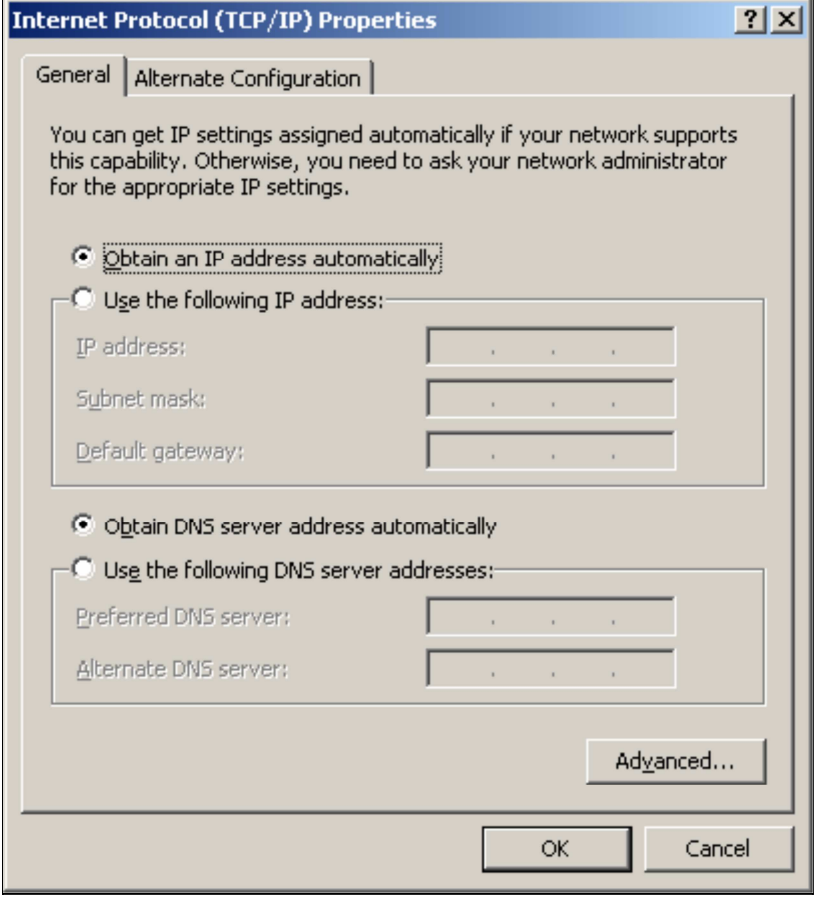

FIGURE 6: DYNAMIC OR STATIC IP SETTINGS

12. Click the **Advanced** button.

The **Advanced TCP/IP Setting** dialog box apppears (Figure 7 below):

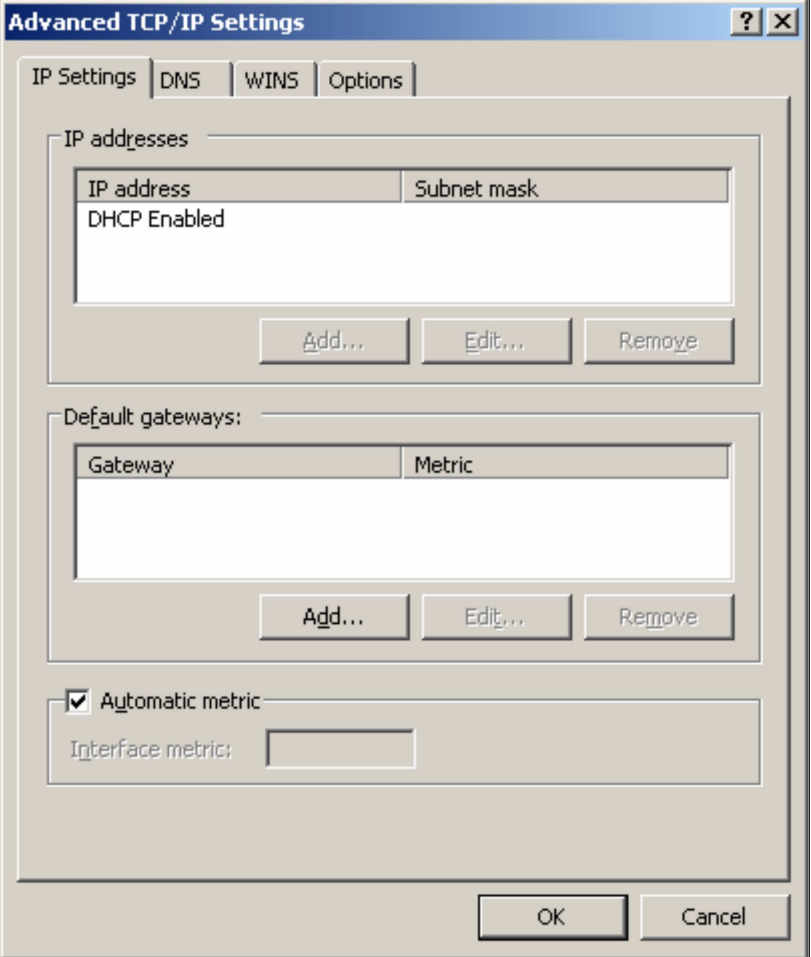

FIGURE 7: ADVANCED TCP/IP SETTINGS

- 13. Select the DNS tab.
- 14. Verify that the **Register this connection's addresses in DNS** option is selected and that the other settings are consistent (Figure 8 below):

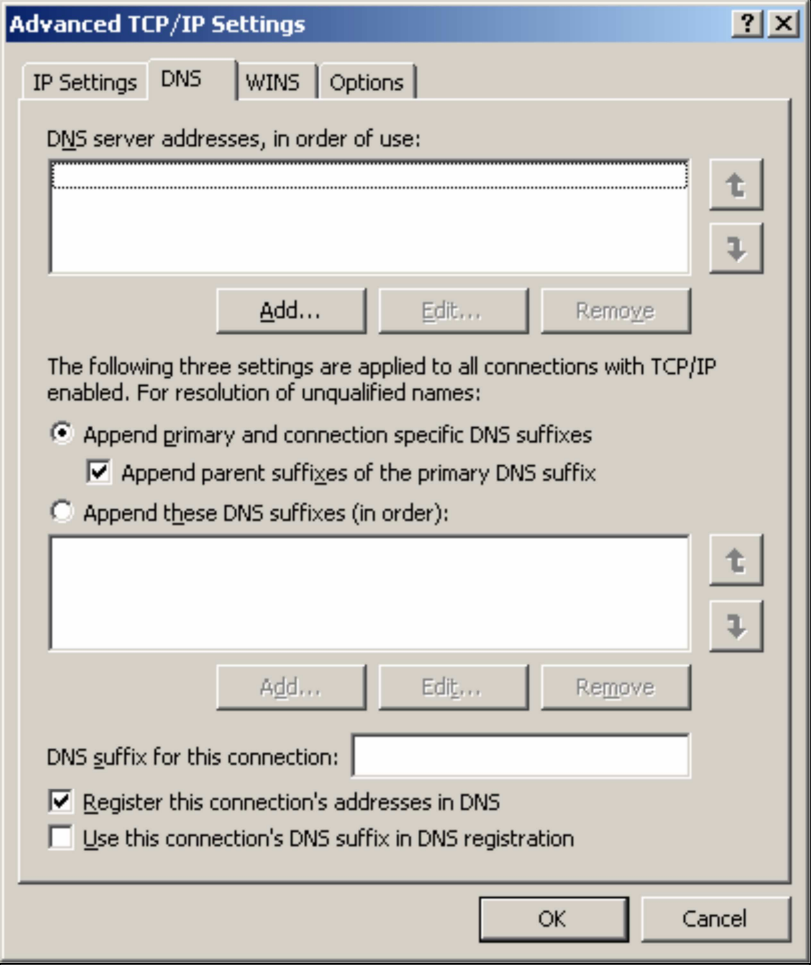

## FIGURE 8: DNS SETTINGS

15. Click OK to save the settings and exit the dialog box.

Ensure the Network Settings window is still open.

16. Right-click RMC Network and select Properties.

The RMC Network Properties dialog appears (Figure 9 below):

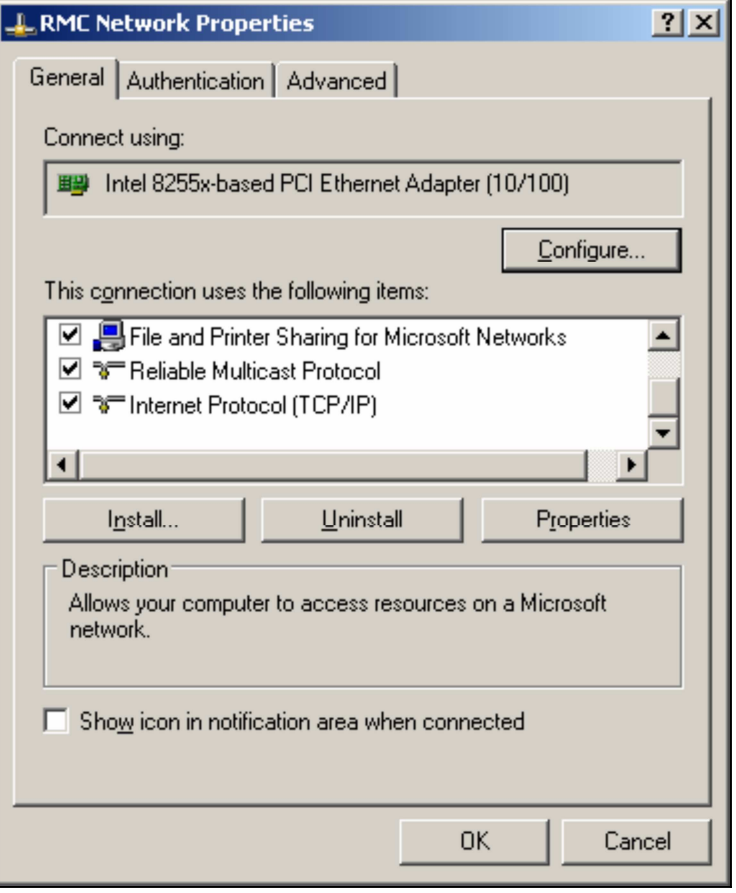

FIGURE 9: RMC NETWORK PROPERTIES

- 17. Select Internet Protocol (TCP/IP).
- 18. Select Properties.

The RMC Network must be configured for static IP Address (Figure 10 below).

Note: Consult your Network Administrator for IP Address and Subnet Mask values.

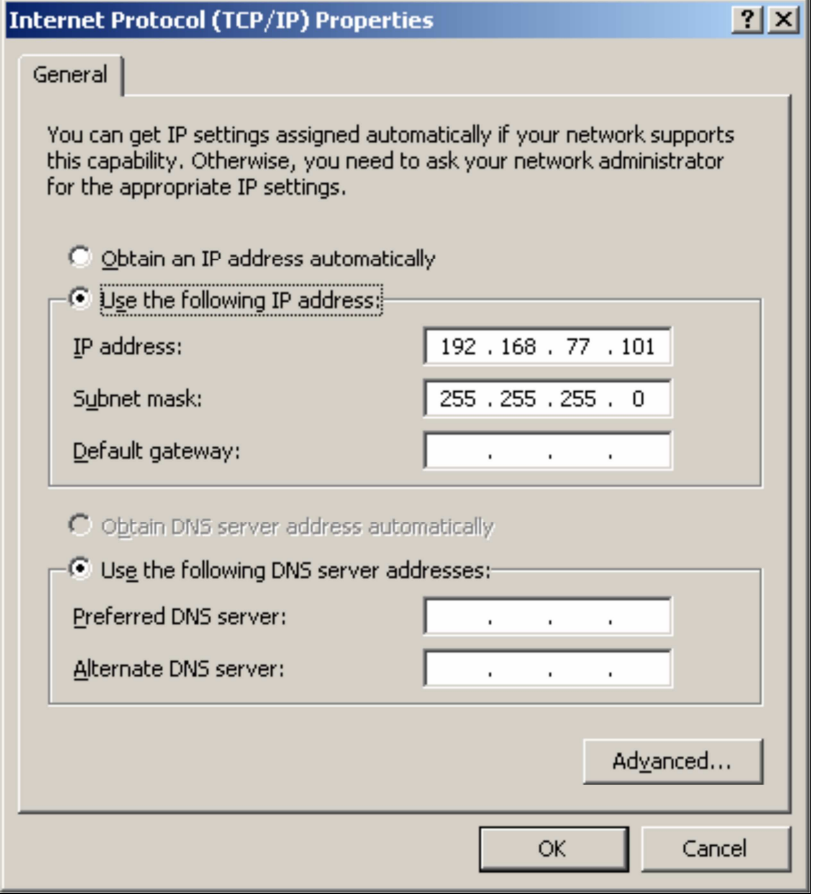

FIGURE 10: STATIC IP ADDRESS CONFIGURATION

19. Click the **Advanced** button.

The **Advanced TCP/IP Settings** dialog box appears:

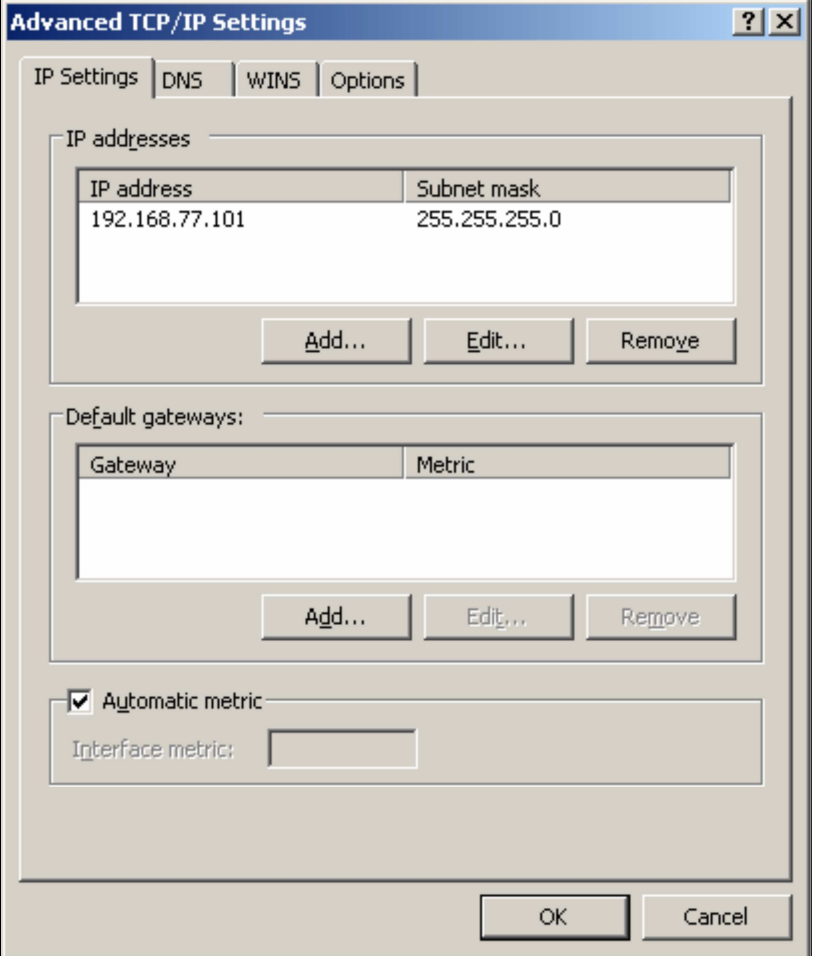

FIGURE 11: ADVANCED IP SETTINGS DIALOG BOX

- 20. Select the DNS tab.
- 21. Verify that the Register this connection's Addresses in DNS checkbox option is NOT selected for RMC Network (Figure 12 below):

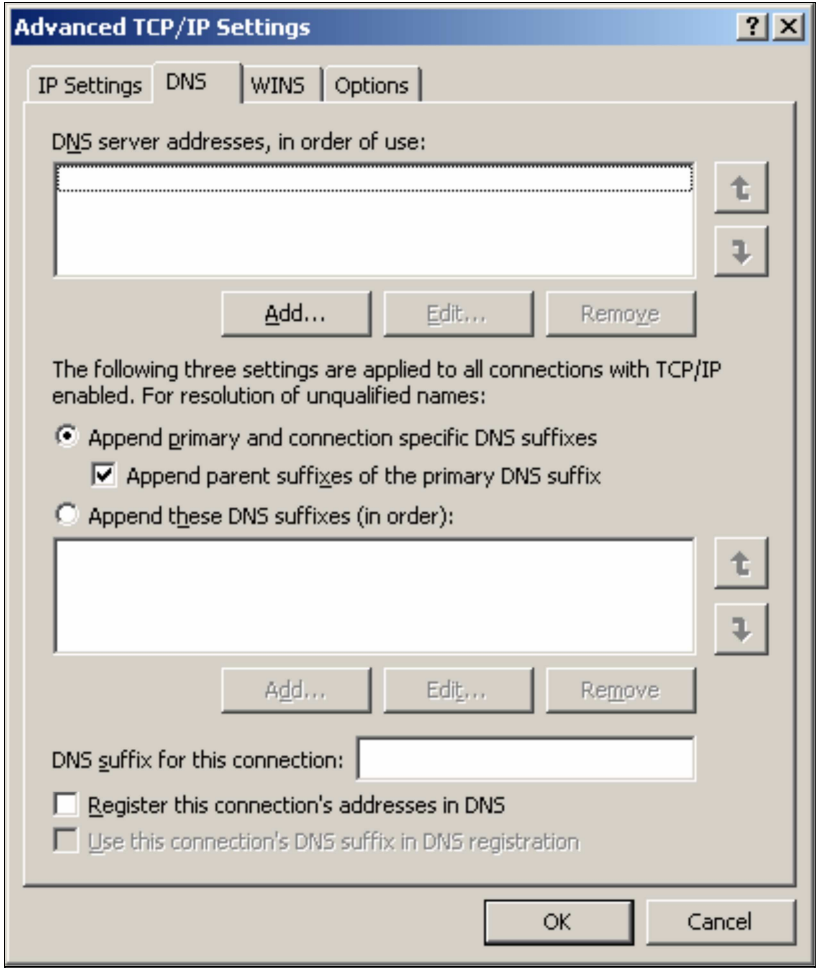

FIGURE 12: DNS SETTINGS

- 22. Click OK.
- 23. Close the Network Settings window.

The Redundancy Message Channel (RMC) configuration is now complete.

S. Mariyala

Tech Notes are published occasionally by Wonderware Technical Support. Publisher: Invensys Systems, Inc., 26561 Rancho Parkway South, Lake Forest, CA 92630. There is also technical information on our software products at Wonderware Technical Support

For technical support questions, send an e-mail to support@wonderware.com.

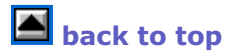

©2011 Invensys Systems, Inc. All rights reserved. No part of the material protected by this copyright may be reproduced or utilized in any form or by any means, electronic or mechanical, including photocopying, recording, broadcasting, or by anyinformation storage and retrieval system, without permission in writing from Invensys Systems, Inc. Terms of Use.